# Registration Guide

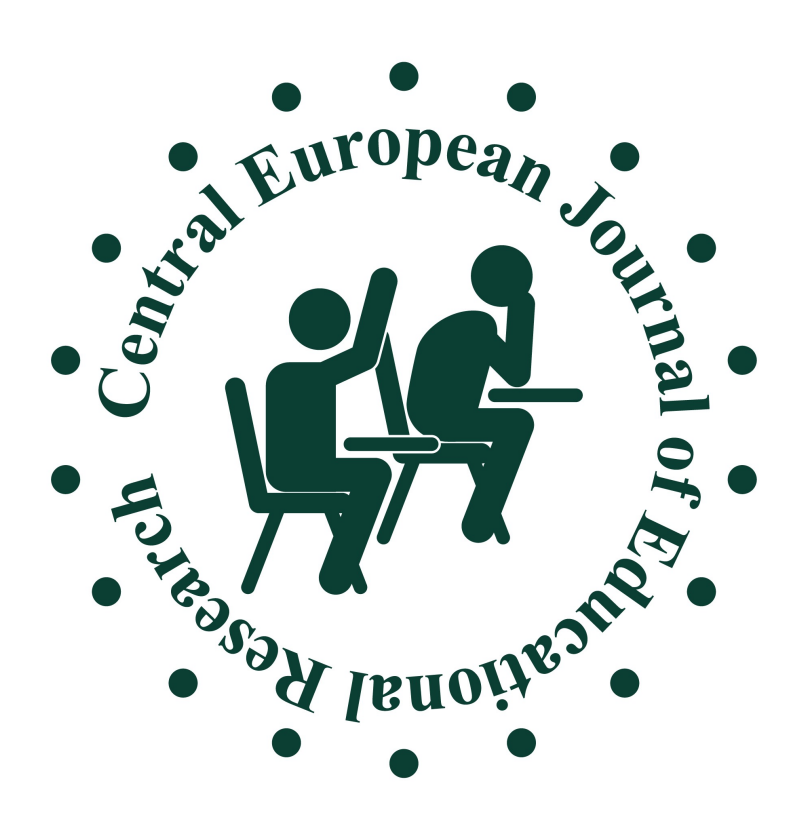

## **Register**

D Create or Connect your ORCID iD What is ORCID?

# Fill in the form!

 $\overline{\phantom{a}}$ 

## Profile

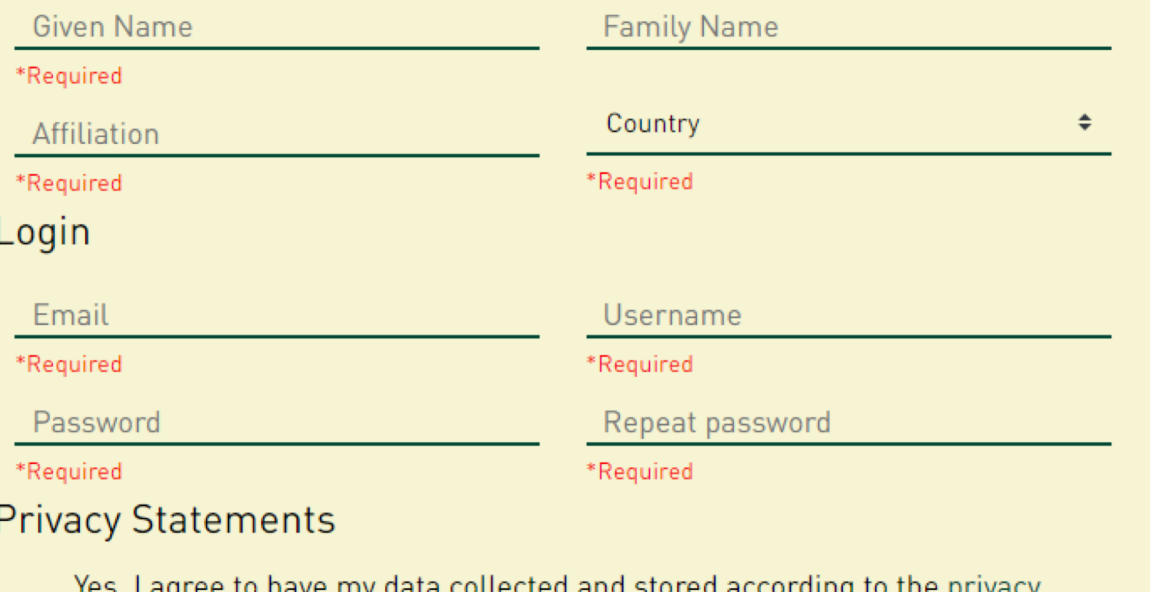

 $\Box$ statement.

Yes, I would like to be notified of new publications and announcements.

## Yes, request the Reviewer role.

Login

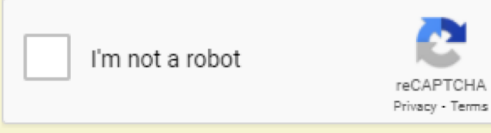

**Register** 

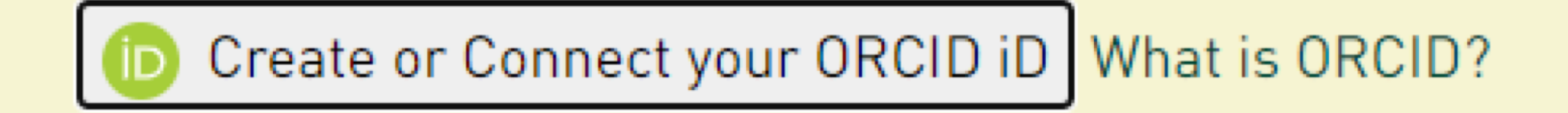

#### 1. Fill in this form! Create your ORCID iD Create your ORCID iD Create your ORCID iD This is step 2 of 3 This is step 3 of 3 This is step 1 of 3 Per ORCID's terms of use, you may only register for an ORCID Visibility settings  $\odot$ Password iD for yourself. Already have an ORCID iD? Sign In Your ORCID iD connects with your ORCID record that can contain – First name links to your research activities, affiliations, awards, other versions ⊙ 8 or more characters of your name, and more. You control this content and who can see 2. Choose a password! ⊙ 1 letter or symbol it.  $\oslash$  1 number By default, what visibility should be given to new items added to your ORCID Record? Confirm password Last name (Optional) Leveryone (87% of users choose this)  $\sigma^*$  Trusted Organizations (5% of users choose this) **Notification settings** Primary email **n** Only me (8% of users choose this) ORCID sends email notifications about items related to your account, security, and privacy, including requests from ORCID member organizations for permission to update your record, and More information on visibility settings changes made to your record by those organizations. Confirm primary email 3. Finish the registration! Terms of Use You can also choose to receive emails from us about new features and tips for making the most of your ORCID record.  $\Box$  I consent to the **privacy policy** and **terms of use** including Additional email (Optional) agreeing to my data being processed in the US and being Please send me quarterly emails about new ORCID features publicly accessible where marked as "visible to Everyone". and tips. To receive these emails, you will also need to verify your primary email address. + Add another email I'm not a robot After you've registered, you can change your notification settings reCAPTCHA Privacy - Terms at any time in the account settings section of your ORCID record. **GO BACK NEXT**

**GO BACK** 

**NEXT** 

**GO BACK** 

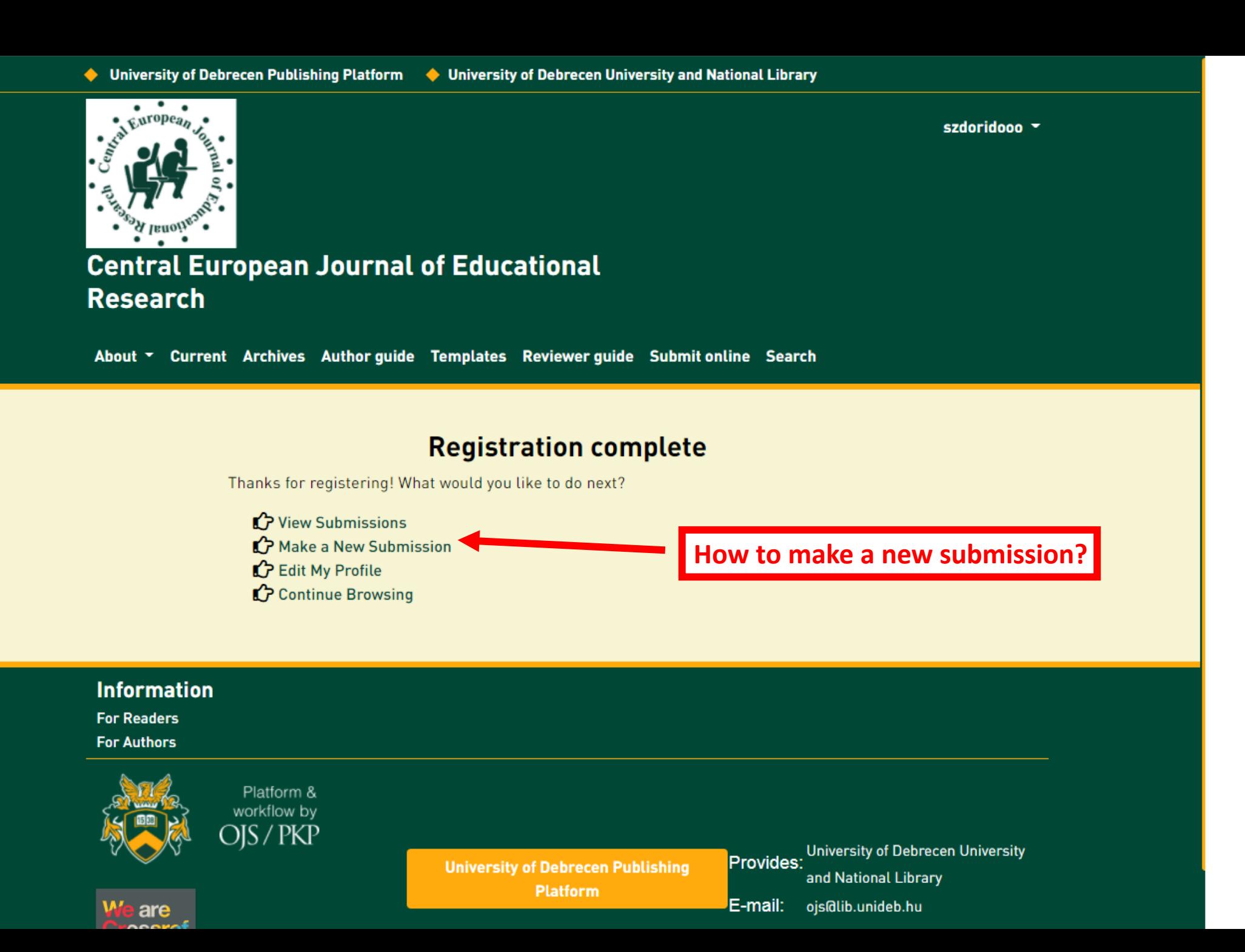

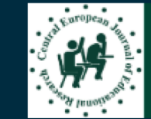

#### **Submissions**

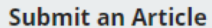

2. Upload Submission 5. Next Steps 1. Start 3. Enter Metadata 4. Confirmation **Section** 

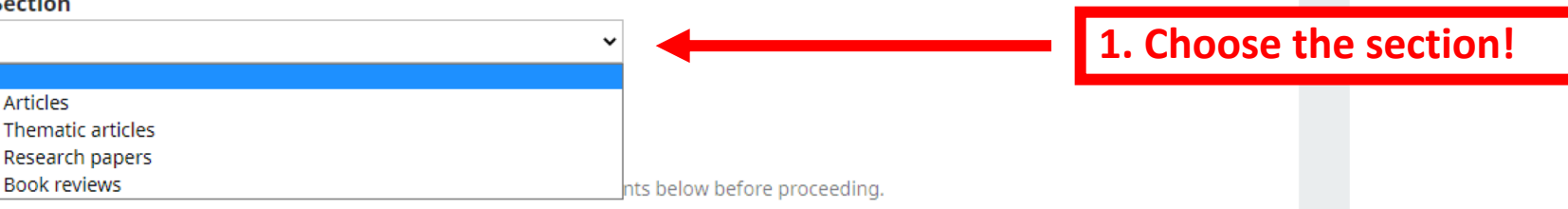

 $\Box$  The submission has not been previously published, nor is

provided in Comments to the Editor).

□ The submission file is in OpenOffice, Microsoft Word, or I

 $\Box$  Where available, URLs for the references have been prov  $\Box$  The text is single-spaced; uses a 12-point font; employs if

figures, and tables are placed within the text at the appropri  $\Box$  The text adheres to the stylistic and bibliographic require

#### **Comments for the Editor**

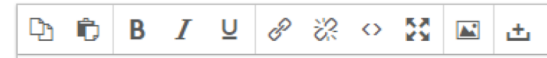

#### **Submission Requirements**

You must read and acknowledge that you've completed the requirements below before proceeding.

The submission has not been previously published, nor is it before another journal for consideration (or an explanation has been provided in Comments to the Editor).

- The submission file is in OpenOffice, Microsoft Word, or RTF document file format.
- √ Where available, URLs for the references have been provided.
- The text is single-spaced; uses a 12-point font; employs italics, rather than underlining (except with URL addresses); and all illustrations, figures, and tables are placed within the text at the appropriate points, rather than at the end.
- The text adheres to the stylistic and bibliographic requirements outlined in the Author Guidelines.

## 3. If you have any comments for the Editors, please write here!

#### **Corresponding Contact \***

 $\vee$  Yes. I would like to be contacted about this submission.

√ Yes, I agree to have my data collected and stored according to the privacy statement.

2. Submit!

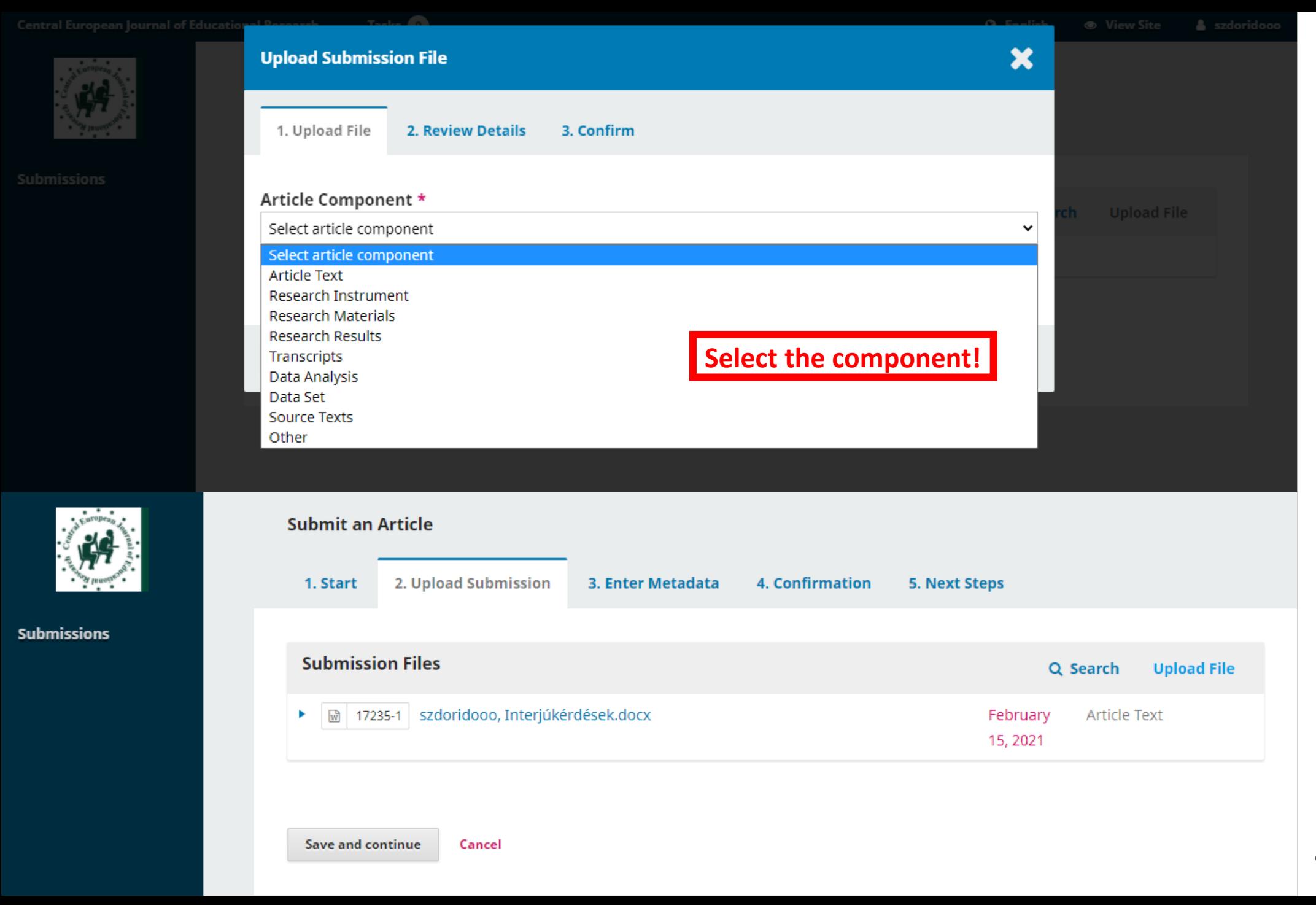

# **2. UPLOAD SUBMISSION**

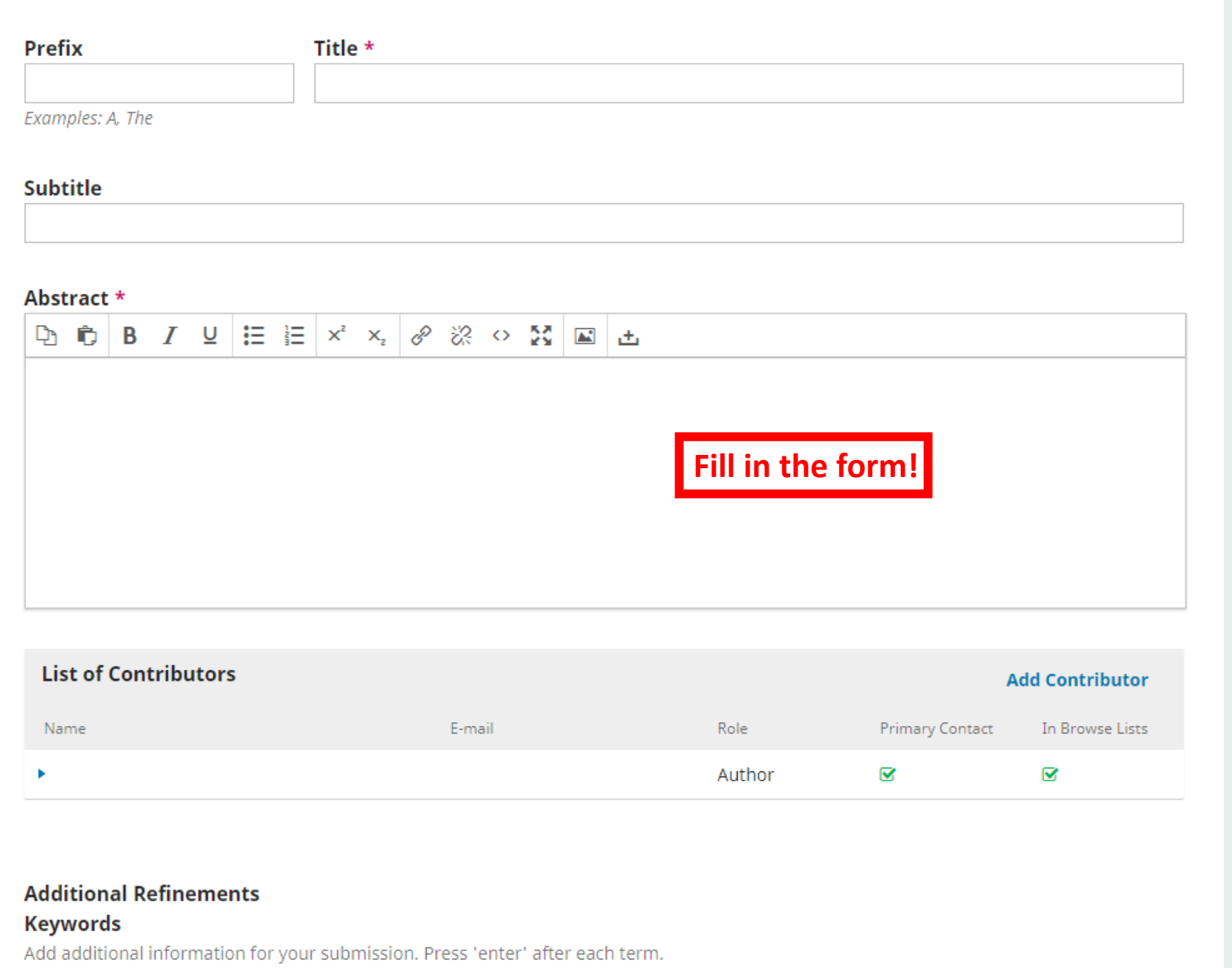

**3. ENTER METADATA**

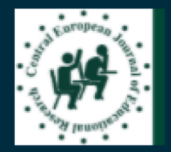

**Submissions** 

**Submit an Article** 2. Upload Submission 3. Enter Metadata 4. Confirmation **5. Next Steps** 1. Start

Your submission has been uploaded and is ready to be sent. You may go back to review and adjust any of the information you have entered before continuing. When you are ready, click "Finish Submission".

**Finish Submission** Cancel

> Platform & workflow by OJS / PKP

**Finish your submission!**

# **4. Confirmation**